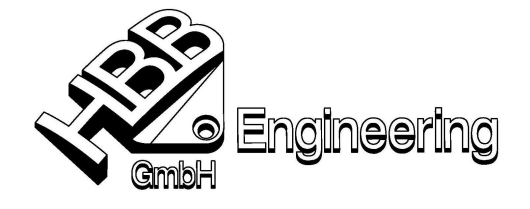

HBB Engineering GmbH Salzstraße 9 D-83454 Anger

Telefon +49-8656-98488-0 Telefax +49-8656-98488-88 info@HBB-Engineering.de www.HBB-Engineering.de

Stand: UNIGRAPHICS NX4 Datum: 13.03.2008

[Spiralform\_entlang\_Spline\_NX4.doc]

## Konstruieren einer Spiralform entlang eines Splines

- Erzeugen Sie einen beliebigen Spline der später ihre gewünschte Führung (Seele) darstellt.
- > Nun erzeugen Sie eine Bezugsebene  $\P$  am Ende des Splines (Plane on Curve  $\Box$ ).
- Zudem benötigen Sie eine Skizze auf der Bezugsebene. In der Skizze erzeugen sie eine Linie, diese wird später den Durchmesser der Spirale bestimmen. Beginnen Sie mit der Linie am Endpunkt des Splines.
- **E** Beenden Sie die Skizze
- $\triangleright$  Fügen Sie folgende Ausdrücke hinzu: t = 1

**Wichtig!** Einheit muss auf **Konstant** geschaltet werden  $wi = 25$  (Anzahl aller Windungen)  $ft = t *wi * 360$ 

▶ Rufen Sie die Funktion Extrudiert (Swept) in der "Toolbar" Oberfläche (Surface) auf.

Wählen Sie den Spline als Leitkurve aus Wählen Sie die Skizzenlinie als Schnittkonturzug aus Wählen Sie die "Ausrichtungsmethode Parameter" aus Wählen Sie "Winkelregel" (Angular Law) Wählen Sie "durch Gleichung" (bye Equation) Parameterausdruck "ft" eingeben Wählen Sie "Konstant" (Constant)  $Maßstab$ ...1"

 $\triangleright$  Erzeugen Sie nun ein Rohr (Tube) und verwenden Sie als Leitkurve die Aussenkante der erzeugten Spirale. Blenden sie die nicht benötigten Objekte aus oder schieben Sie diese auf andere Layer.

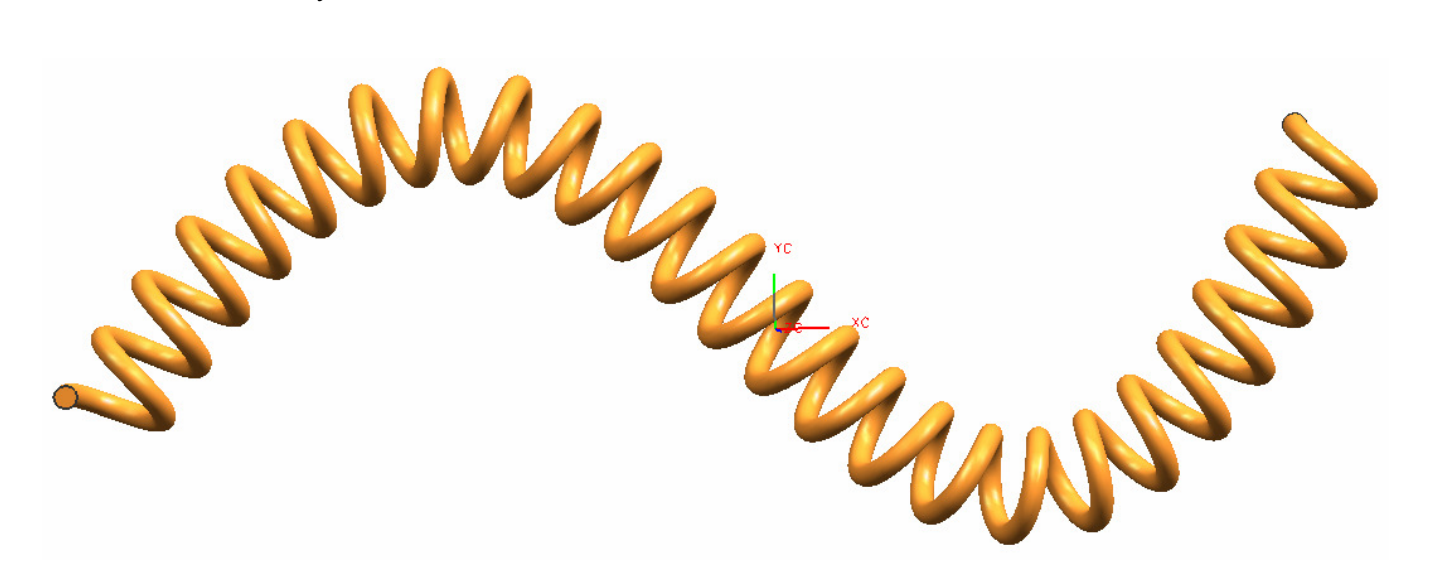